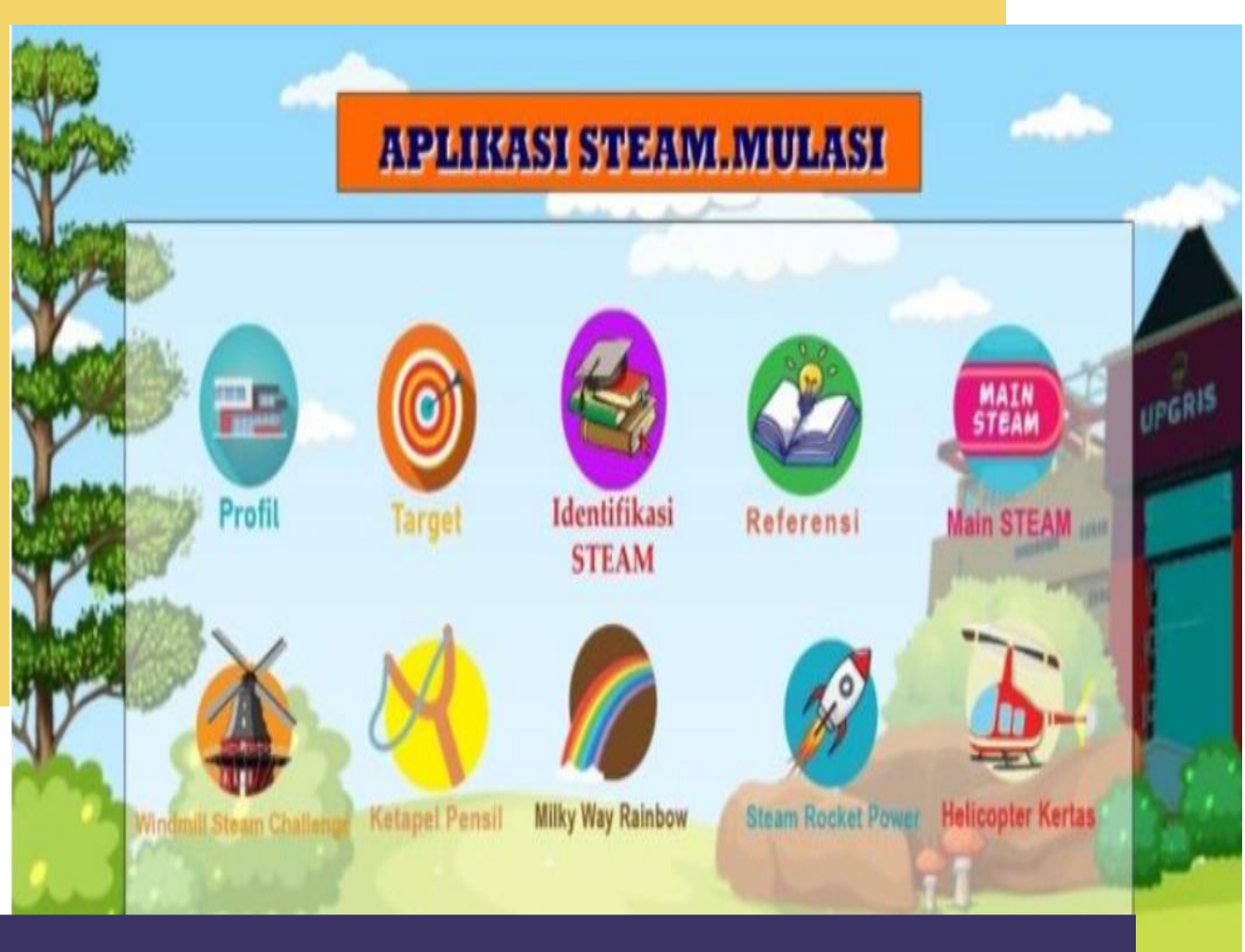

# **MANUAL BOOK APLIKASI STEAM.MULASI**

**Penulis : Agnita Siska Pramasdyahsari, Rina Dwi Setyawati, Yuris Setyoadi, Delina Febriani, Putri Setyowati, Faisa Marsha Anindya, Muhammad Nur Cahya**

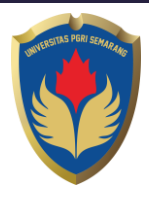

### **MANUAL BOOK APLIKASI STEAM.MULASI**

#### **Petunjuk penggunaan APLIKASI STEAM.MULASI**

STEAM adalah singkatan dari Sains, Teknologi, engineering, Art, dan Mathetics. Dalam penggunaan aplikasi ini, pengguna bisa mengetahui berbagai kegiatan yang berkaitan dengan pendekatan steam. Pengguna bisa mempelajari alat bahan, cara pembuatan, cara kerjaa yang didapat dari suatu kegiatan yang telah dilakukan oleh pengguna pada kegiatan pendekatan steam. Berikut merupakan langkah-langkah untuk mengakses aplikasi STEAM melalui android.

### **A. Masuk ke aplikasi STEAM**

Untuk mengakses aplikasi STEAM anda bisa mengunduhnya melalui ["https://bit.ly/Apksteammulasi](https://bit.ly/Apksteammulasi) "

## **B. Tampilan Muka Aplikasi STEAM**

Tampilan awal ketika membuka aplikasi STEAM dapat dilihat pada gambar dibawah ini.

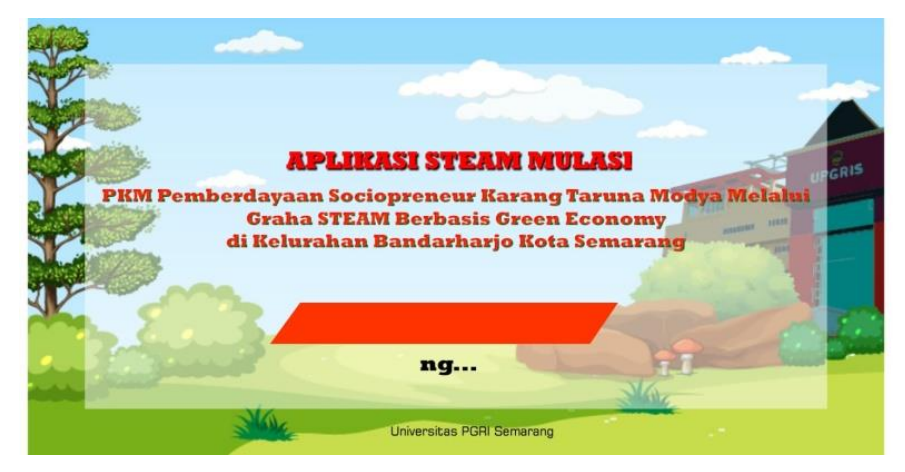

Gambar diatas adalah tampilan awal ketika membuka aplikasi ini. Pada halaman tersebut anda bisa melihat tampilan loading dan keterangan singkat tentang aplikasi STEAM.

#### **C. Menu Aplikasi STEAM**

Pada tampilan menu kita bisa melihat bilah menu yang bisa kita pilih sesuai pada gambar berikut ini.

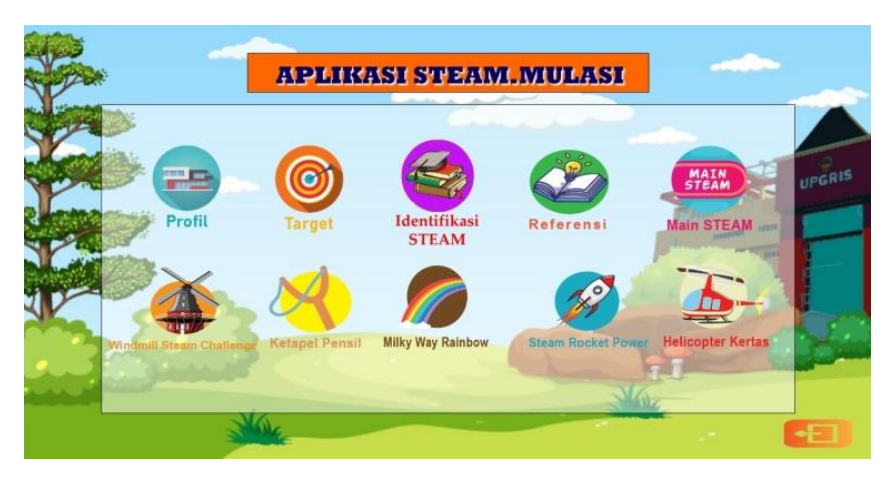

Setiap menu memiliki isi yang berbeda sesuai judul setiap bilahnya. Pada bagian menu ini anda bisa memilih kegiatan yang akan anda lakukan selanjutnya.

1. Pada menu profil anda bisa melihat tampilan profil dosen dan mahasiswa yang bergabung dalam pembuatan aplikasi ini.

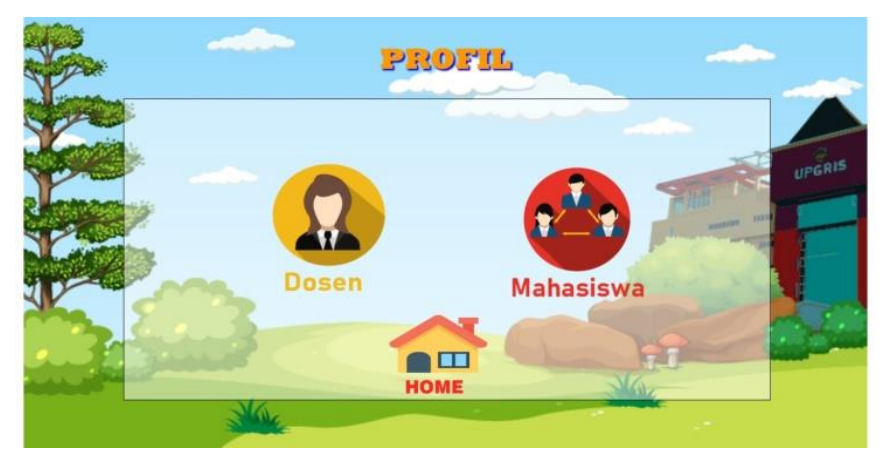

- Jika kalian klik icon dosen maka akan menampilkan profil dari tim dosen
- Jika kalian klik icon mahasiswa maka akan menampilkan profil dari tim mahasiswa
- Kemudian ada button home untuk kembali ke menu utama.

2. Pada menu target pengguna bisa mengetahui target yang hendak dicapai dalam pembuatan aplikasi ini. Disini terdapat button home untuk kembali ke menu utama.

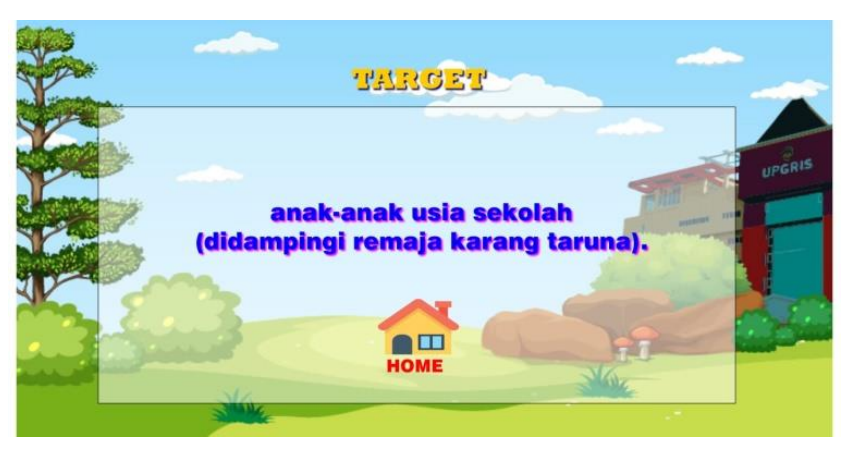

3. Menu Identifikasi Steam, didalamnya menjelaskan tentang pengertian Steam dan kegiatan apa saja yang ada di dalam aplikasi ini.

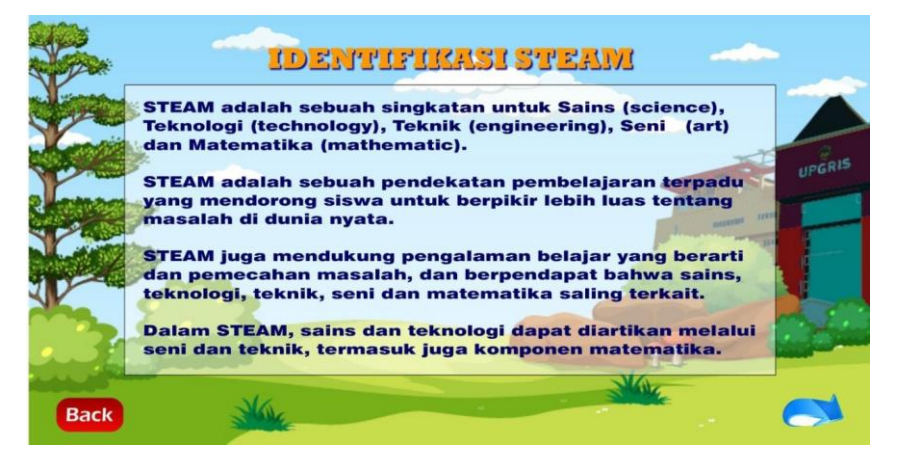

- Terdapat button back untuk kembali ke menu utama
- Dan button next untuk melanjutkan identifikasi Steam.

4. Pada menu Referensi, berisi referensi yang digunakan dalam pembuatan dan pengembangan aplikasi STEAM ini. Klik button back untuk kembali ke menu utama.

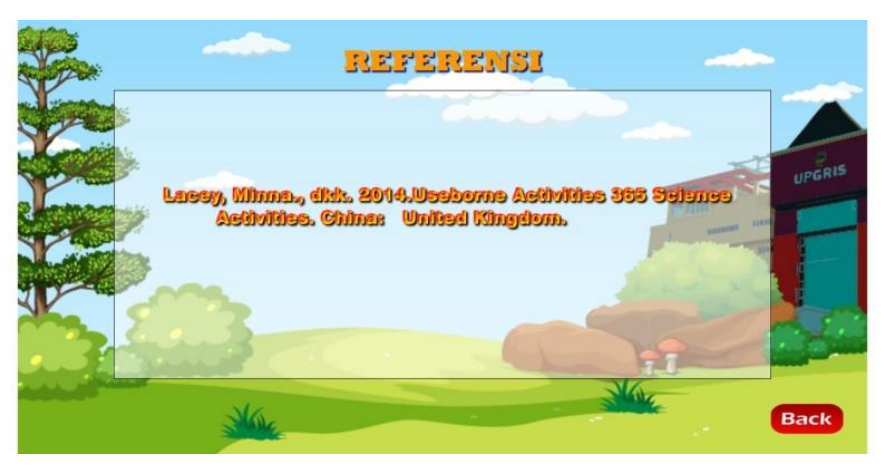

5. Pada menu selanjutnya, Menu Main STEAM pengguna akan dibawa untuk berlatih menggerjakan soal yang sudah disediakan.

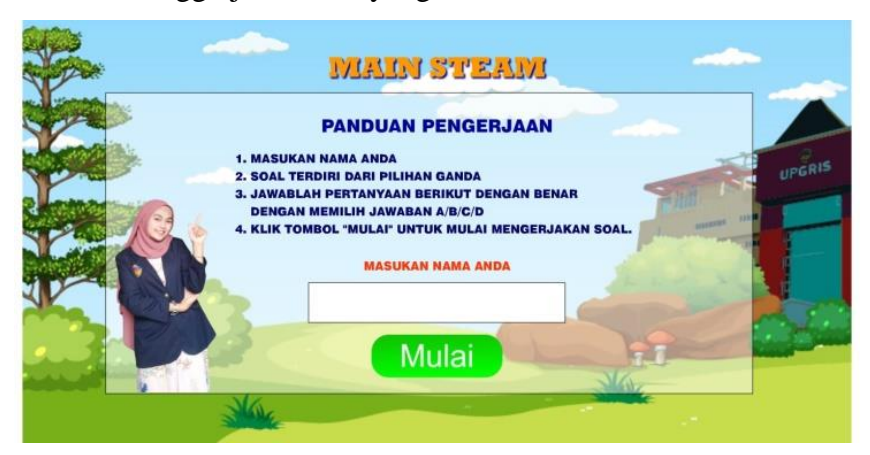

Klik menu main steam

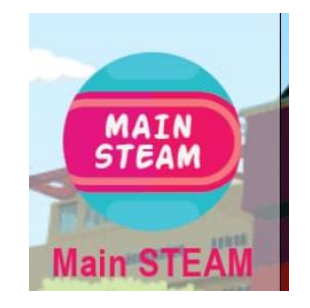

Masukkan nama anda kedalam kolom yang sudah disediakan

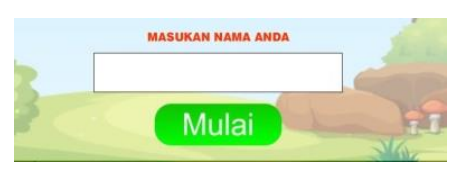

Jika sudah, klik mulai untuk memulai pengerjaan

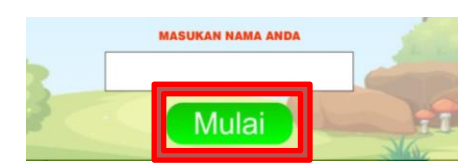

Jawablah pertanyaan dengan memilih pilihan A, B, C, atau D

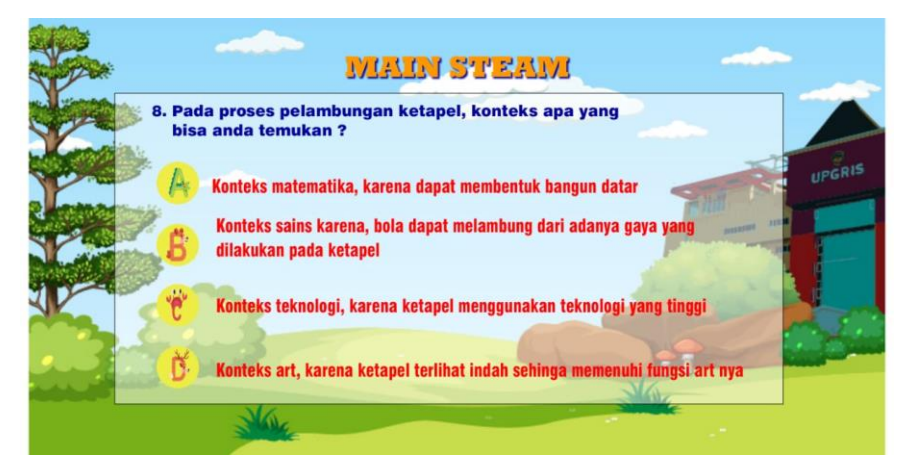

 Anda akan memperoleh score yang akan tampil di akhir kegiatan sebagai bahan evaluasi dari kegiatan yang telah dilakukan sebelumnya

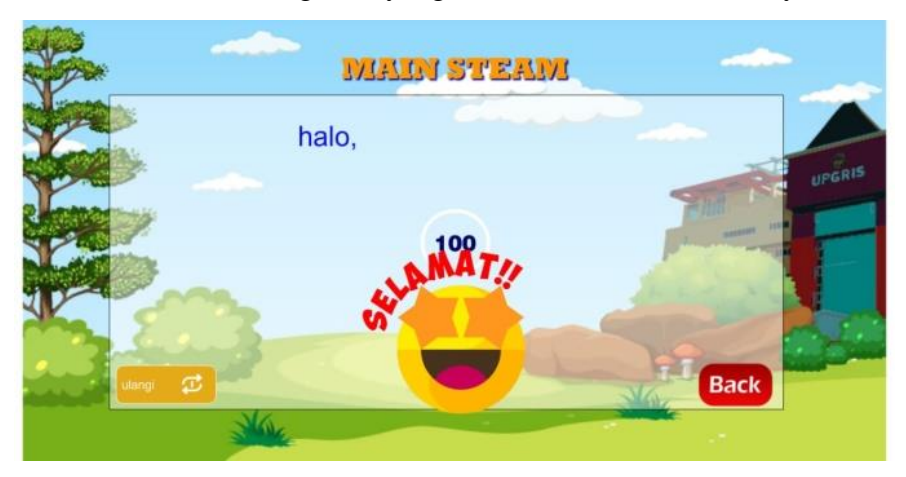

- Klik button "Back" untuk kembali ke layar menu utama.
- Klik button "ulangi" untuk mengulang permainan Main Steam
- 6. Menu Windmill Steam Challenge, pada menu ini kita akan belajar mengenai tujuan, alat dan bahan, cara membuat serta Engineering design Process yang akan kita gunakan pada Windmill Steam Challenge.

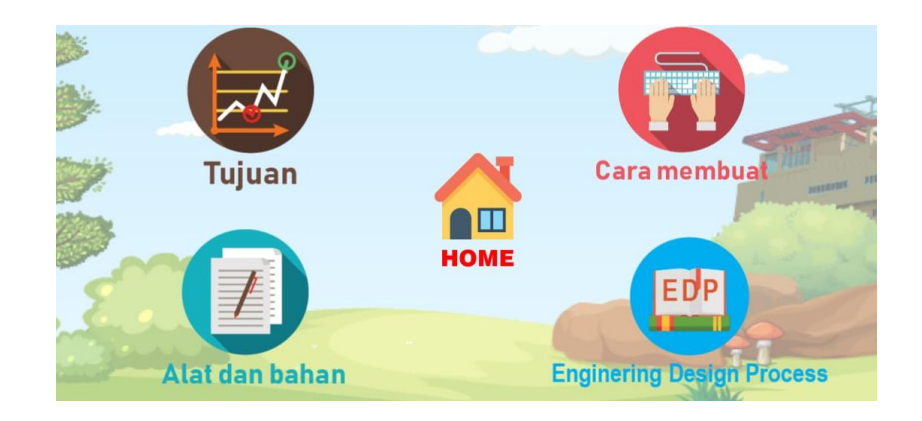

Klik *icon* Menu Windmill Steam Challenge

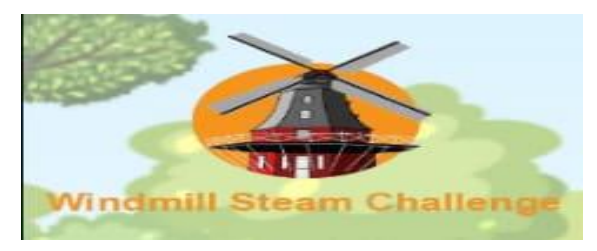

Selanjutnya anda bisa melihat tujuan dari kegiatan ini.

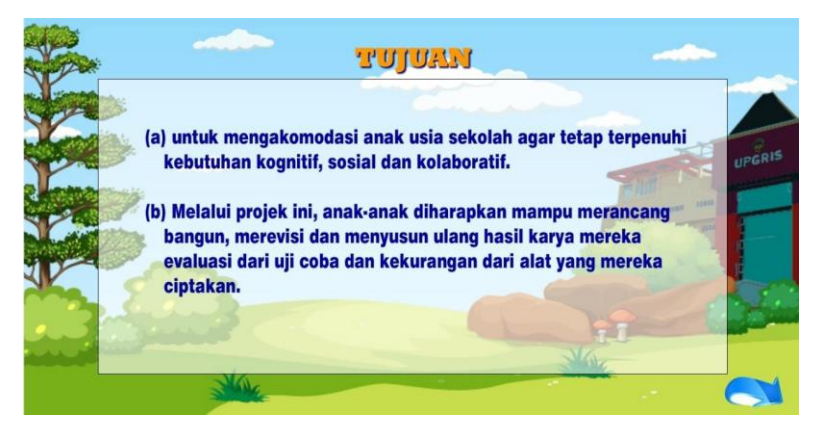

 Untuk memulai kegiatan, anda bisa mempersiapkan alat dan bahan yang digunakan dalam Windmill Steam Challenge dengan memilih ikon alat dan bahan maka akan di tampilkan alat dan bahan yang dibutuhkan dalam kegiatan Windmill Steam Challenge ini.

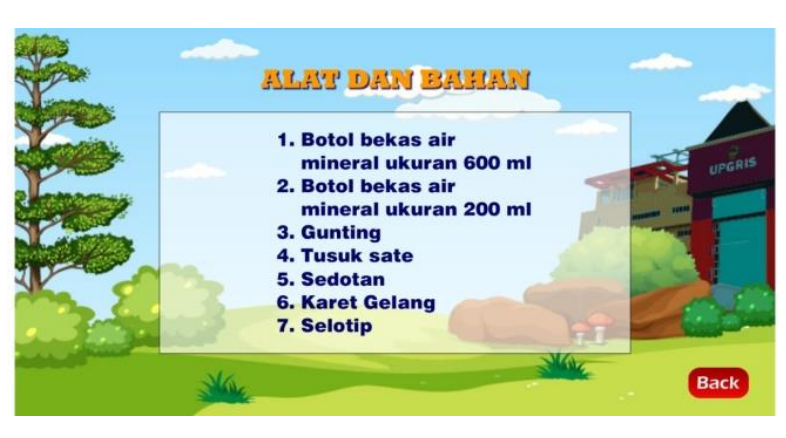

 Selanjutnya klik icon cara membuat sebagai procedure kegiatan Windmill Steam Challenge.

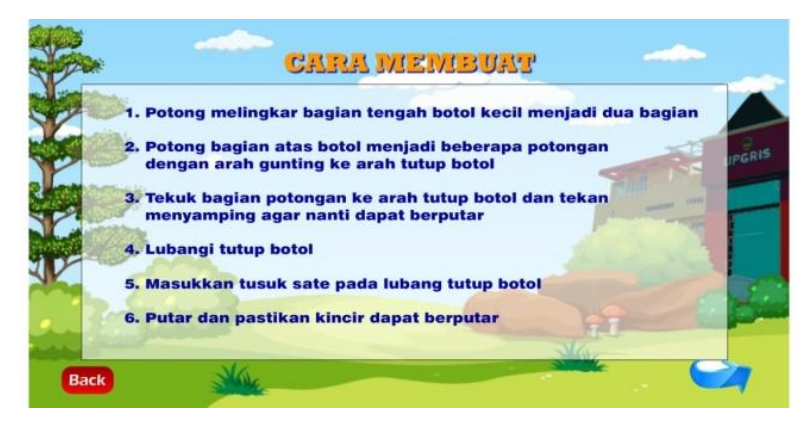

- Pada icon EDP anda akan diajak untuk mengevaluasi hasil kegiatan Windmill Steam Challenge ini.
	- o Klik ikon EDP yang ada pada menu Windmill Steam Challenge.
	- o Masukkan nama/*username* anda.

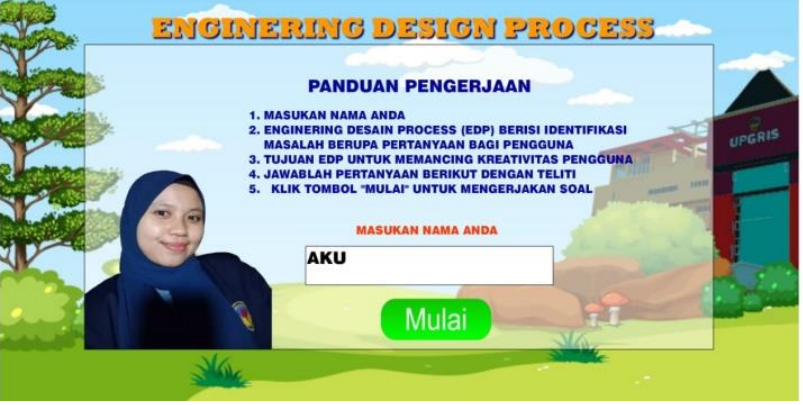

o Klik mulai

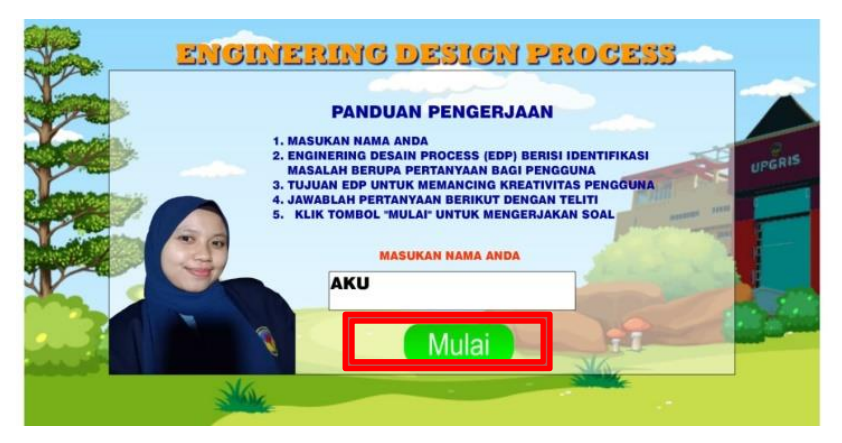

- o Jawab pertanyaan yang telah tersedia sebagai bahan evaluasi dari kegiatan sebelumnya.
- o Jika sudah selesai, maka akan muncul tampilan jawaban anda telah direkam sebagai bentuk bahwa anda telah mengisi poin tersebut.

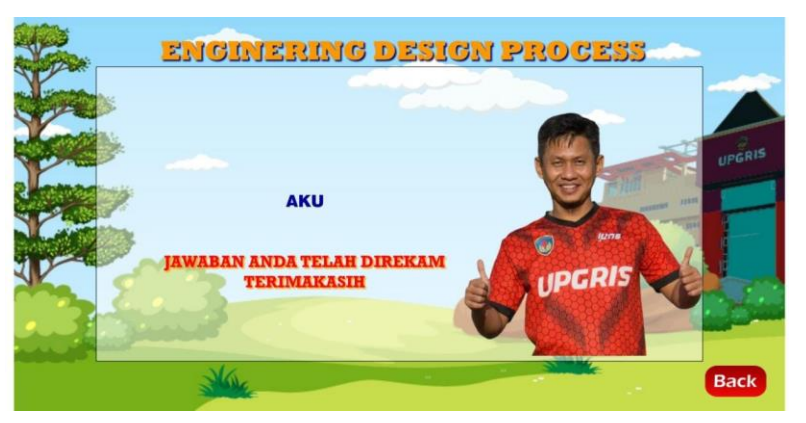

- o Klik button "back" untuk kembali ke submenu
- o Pilih button "home" untuk kembali ke menu utama

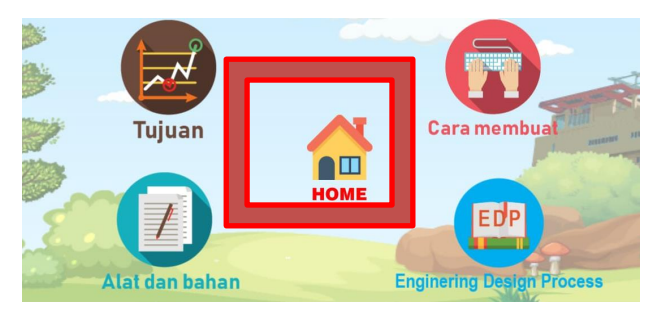

7. Menu Ketapel Pensil, pada menu ini kita akan belajar mengenai tujuan, alat dan bahan, cara membuat serta Engineering design Process yang akan kita gunakan pada Ketapel Pensil.

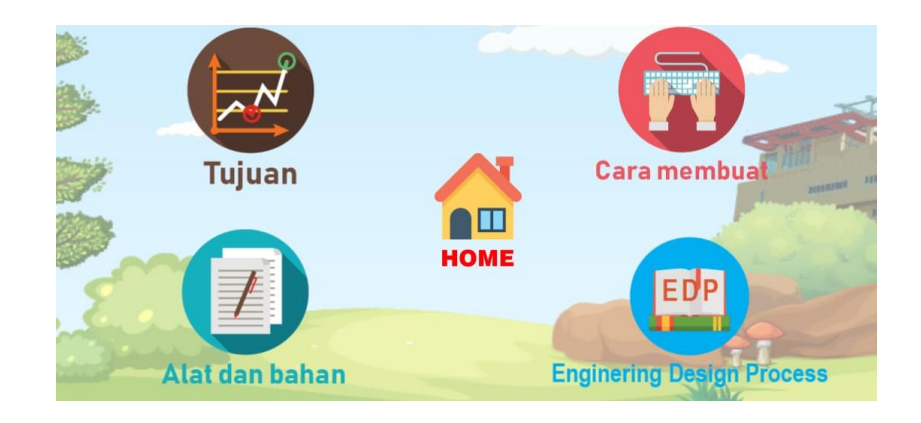

Klik *icon* Menu Ketapel Pensil

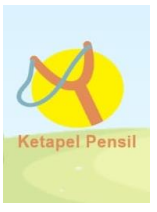

Selanjutnya anda bisa melihat tujuan dari kegiatan ini.

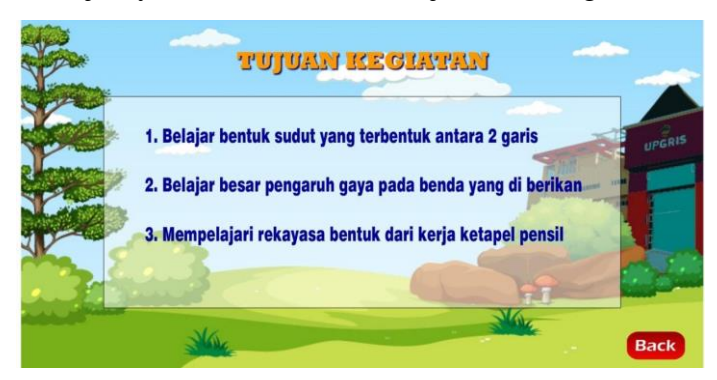

 Untuk memulai kegiatan, anda bisa mempersiapkan alat dan bahan yang digunakan dalam ketapel pensil dengan memilih icon alat dan bahan maka akan di tampilkan alat dan bahan yang dibutuhkan dalam kegiatan ketapel pensil ini.

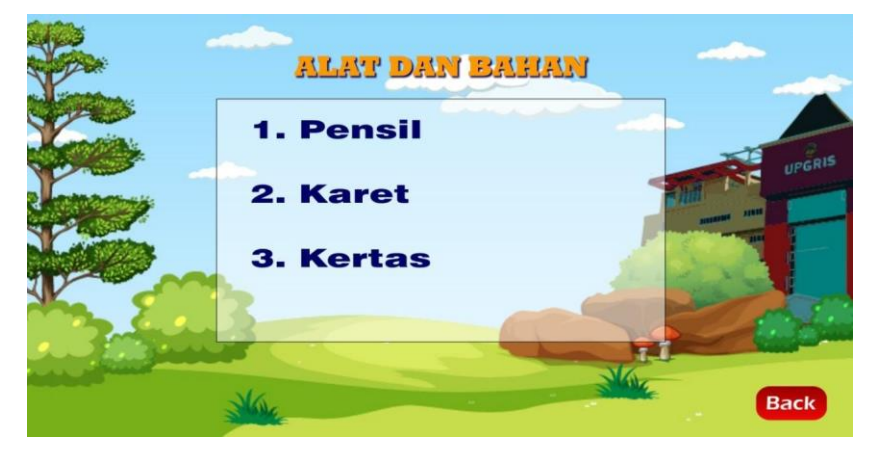

 Selanjutnya klik icon cara membuat sebagai procedure kegiatan Ketapel pensil.

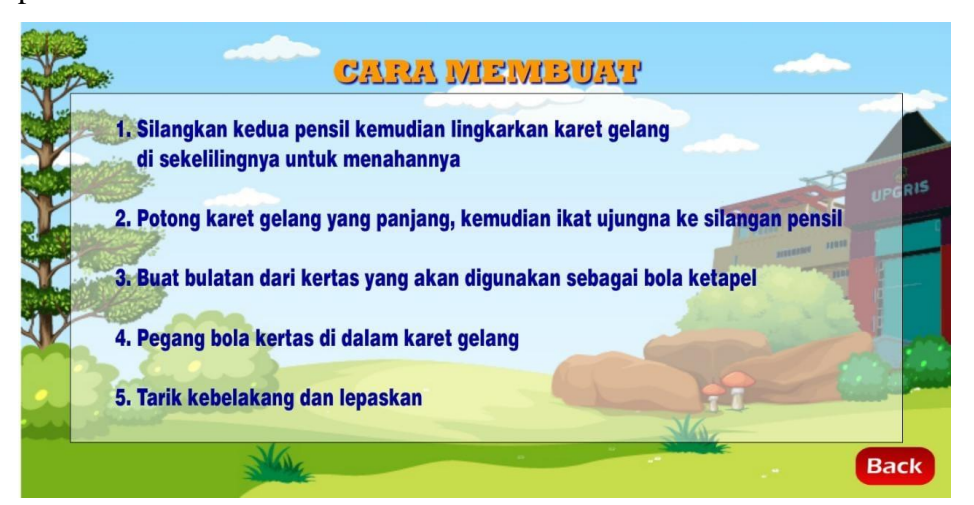

- Pada icon EDP anda akan diajak untuk mengevaluasi hasil kegiatan Windmill Steam Challenge ini.
	- o Klik icon EDP yang ada pada menu Ketapel Pensil.
	- o Masukkan nama/*username* anda.

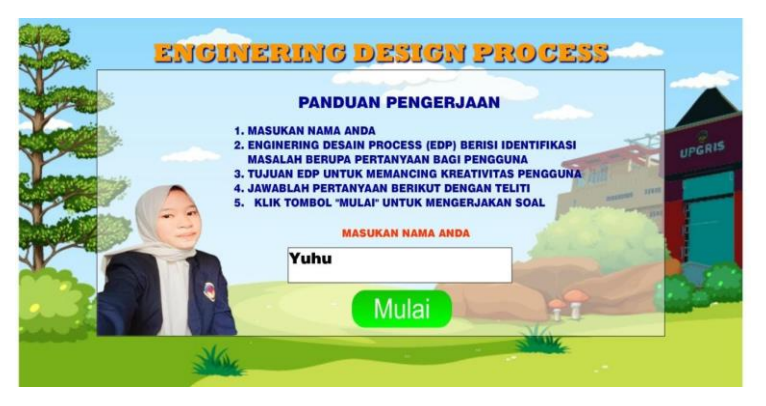

o Klik mulai

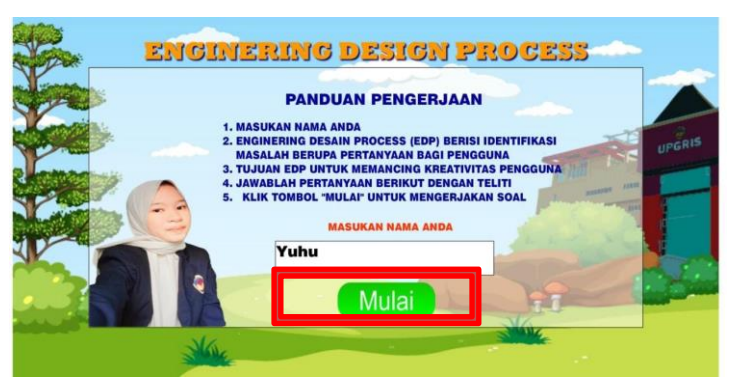

o Jawab pertanyaan yang telah tersedia sebagai bahan evaluasi dari kegiatan sebelumnya.

o Jika sudah selesai, maka akan muncul tampilan jawaban anda telah direkam sebagai bentuk bahwa anda telah mengisi poin tersebut.

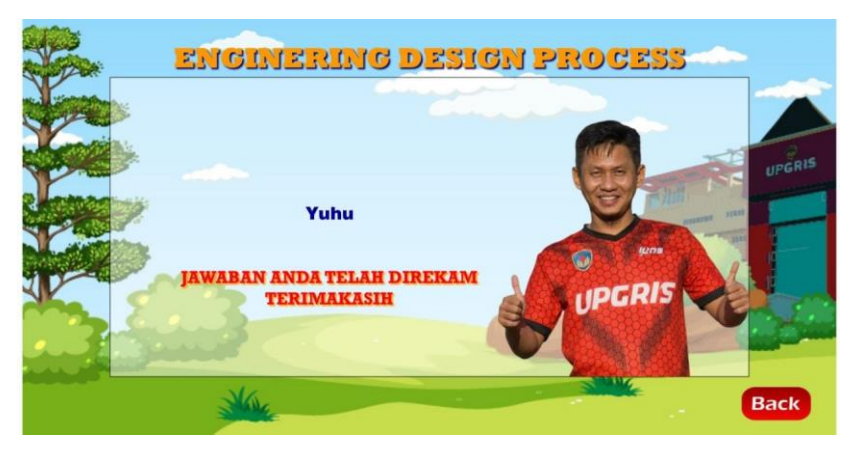

- o Klik button "back" untuk kembali ke submenu
- o Pilih button "home" untuk kembali ke menu utama

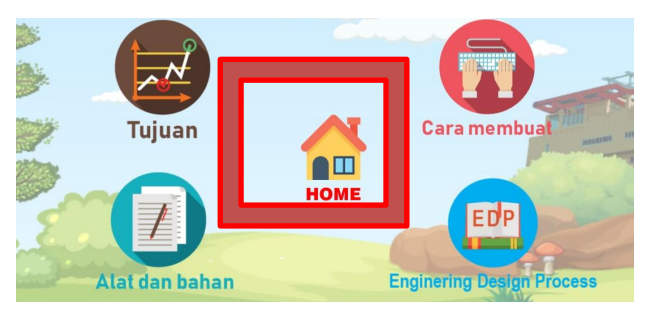

8. Menu Milky Way Rainbow, pada menu ini kita akan belajar mengenai tujuan, alat dan bahan, cara membuat serta Engineering design Process yang akan kita gunakan pada Milky Way Rainbow.

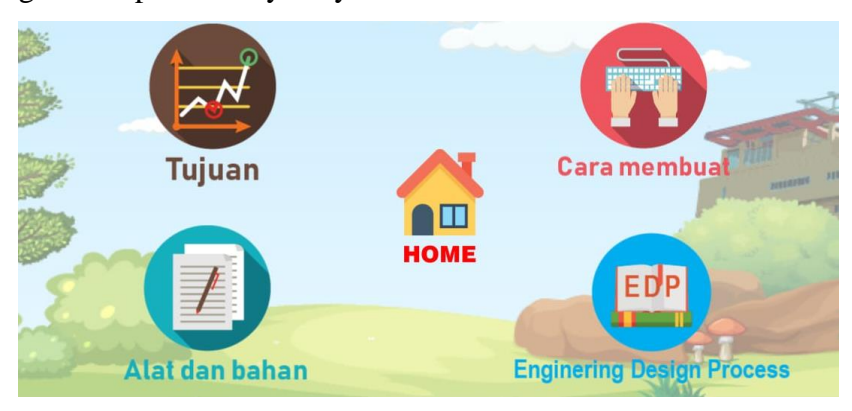

Klik *icon* Menu Milk Way Rainbow

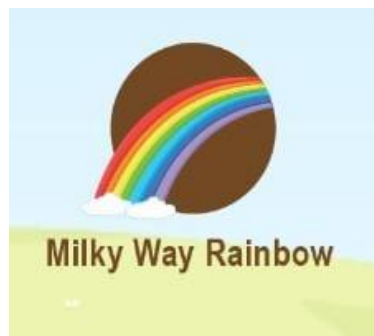

Selanjutnya anda bisa melihat tujuan dari kegiatan ini.

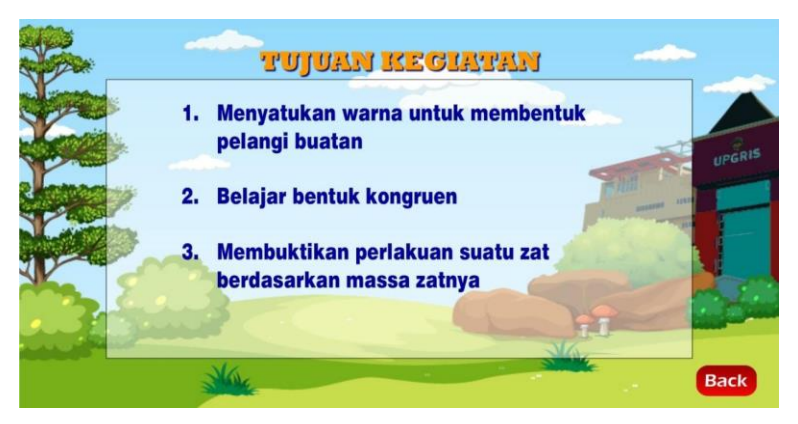

 Untuk memulai kegiatan, anda bisa mempersiapkan alat dan bahan yang digunakan dalam Milk Way Rainbow dengan memilih icon alat dan bahan maka akan di tampilkan alat dan bahan yang dibutuhkan dalam kegiatan Milk Way Rainbow ini.

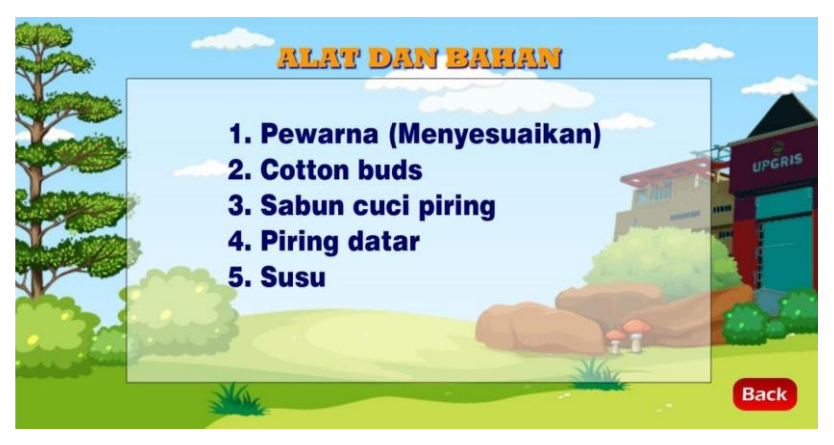

- Selanjutnya klik icon cara membuat sebagai procedure kegiatan Milk Way Rainbow.
- Pada icon EDP anda akan diajak untuk mengevaluasi hasil kegiatan Windmill Steam Challenge ini.
	- o Klik icon EDP yang ada pada menu Milk Way Rainbow.
	- o Masukkan nama/*username* anda.

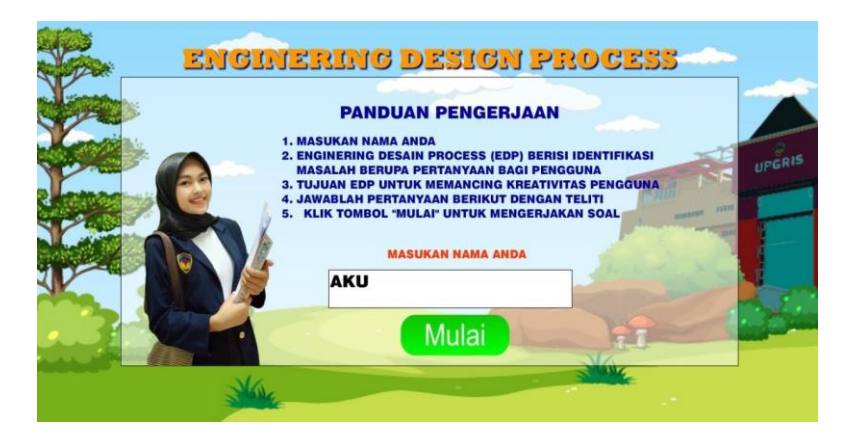

o Klik mulai

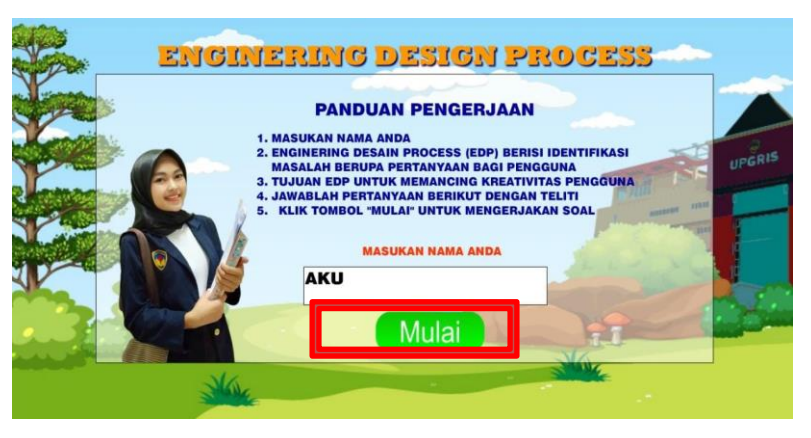

- o Jawab pertanyaan yang telah tersedia sebagai bahan evaluasi dari kegiatan sebelumnya.
- o Jika sudah selesai, maka akan muncul tampilan jawaban anda telah direkam sebagai bentuk bahwa anda telah mengisi poin tersebut.

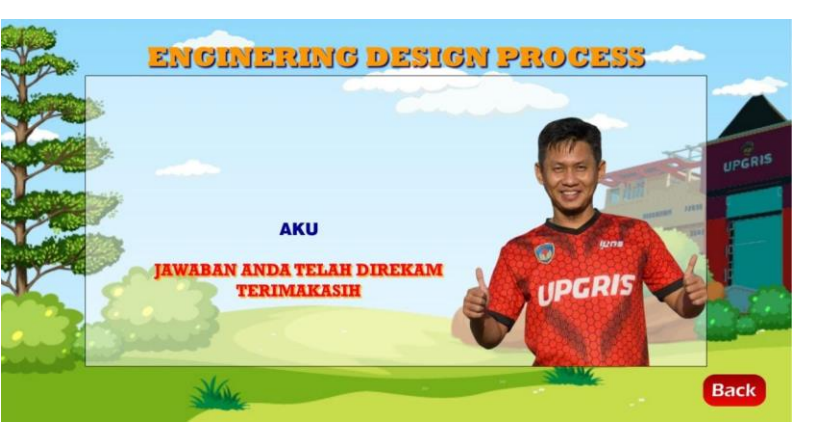

- o Klik button "back" untuk kembali ke submenu
- o Pilih button "home" untuk kembali ke menu utama

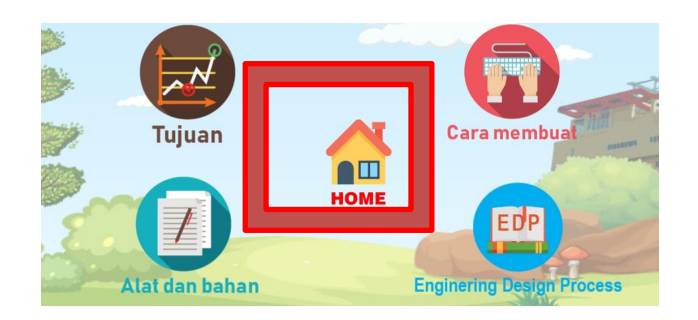

9. Menu Milky Way Rainbow, pada menu ini kita akan belajar mengenai tujuan, alat dan bahan, cara membuat serta Engineering design Process yang akan kita gunakan pada Milky Way Rainbow.

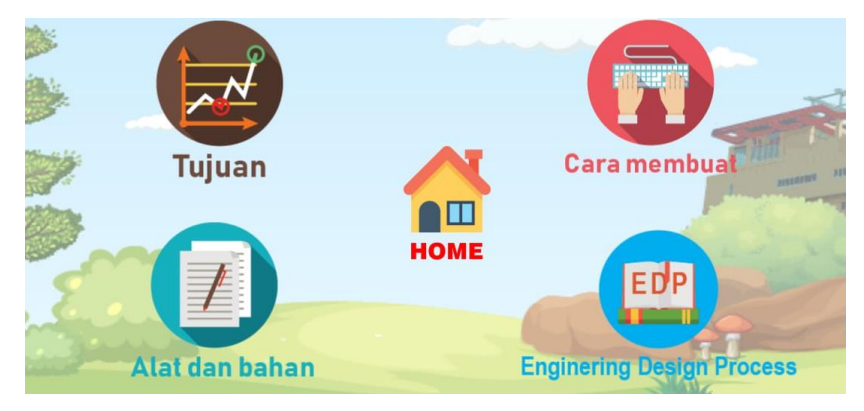

Klik *icon* Menu Milk Way Rainbow

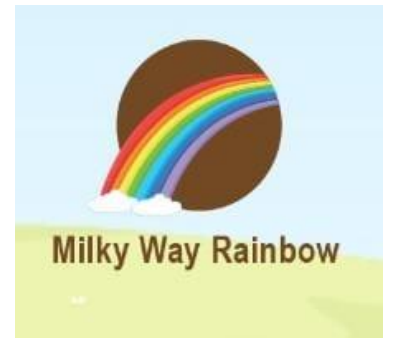

Selanjutnya anda bisa melihat tujuan dari kegiatan ini.

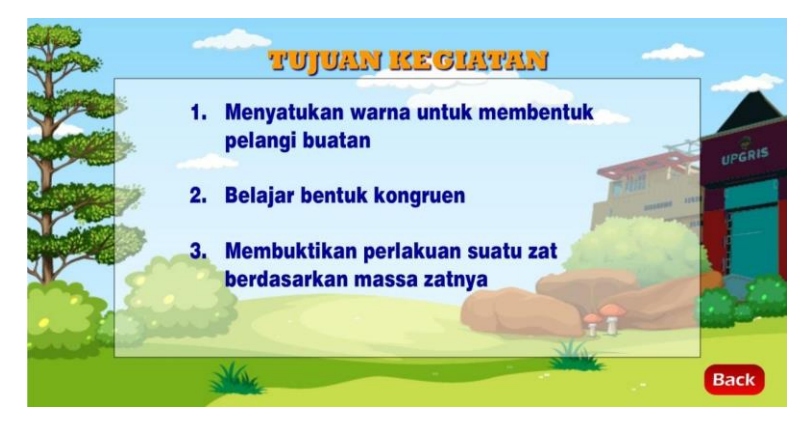

 Untuk memulai kegiatan, anda bisa mempersiapkan alat dan bahan yang digunakan dalam Milk Way Rainbow dengan memilih icon alat dan bahan maka akan di tampilkan alat dan bahan yang dibutuhkan dalam kegiatan Milk Way Rainbow ini.

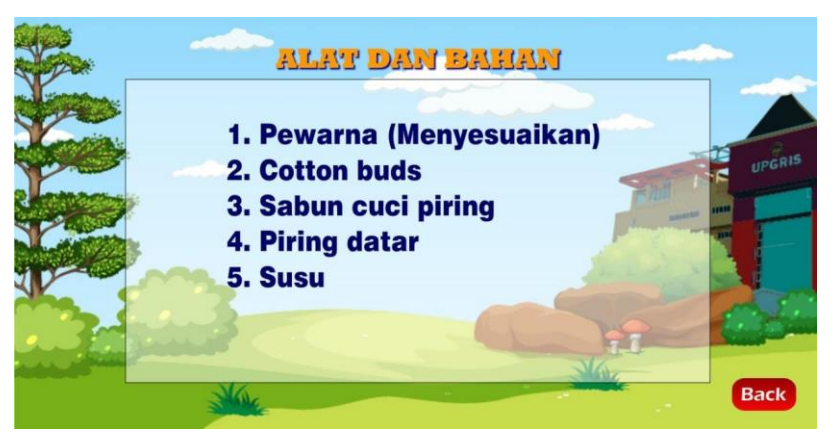

 Selanjutnya klik icon cara membuat sebagai procedure kegiatan Milk Way Rainbow.

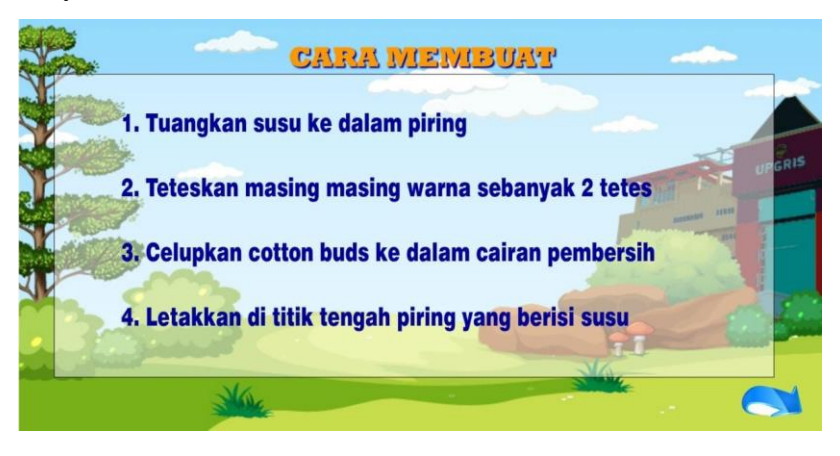

- Pada icon EDP anda akan diajak untuk mengevaluasi hasil kegiatan Windmill Steam Challenge ini.
	- o Klik icon EDP yang ada pada menu Milk Way Rainbow.
	- o Masukkan nama/*username* anda.

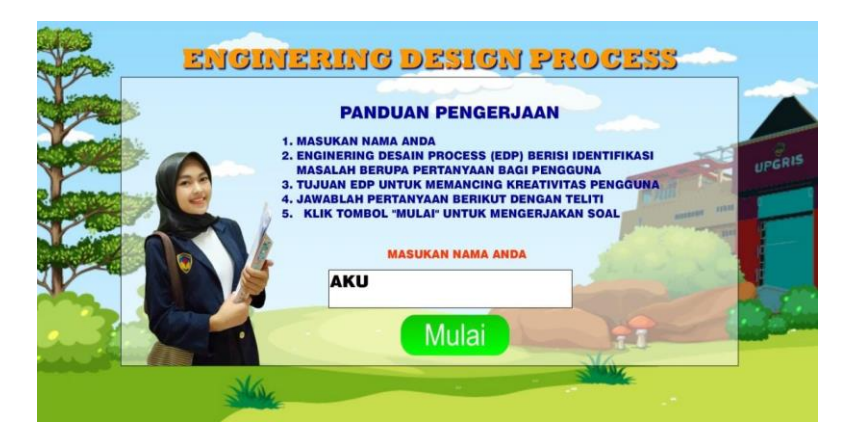

o Klik mulai

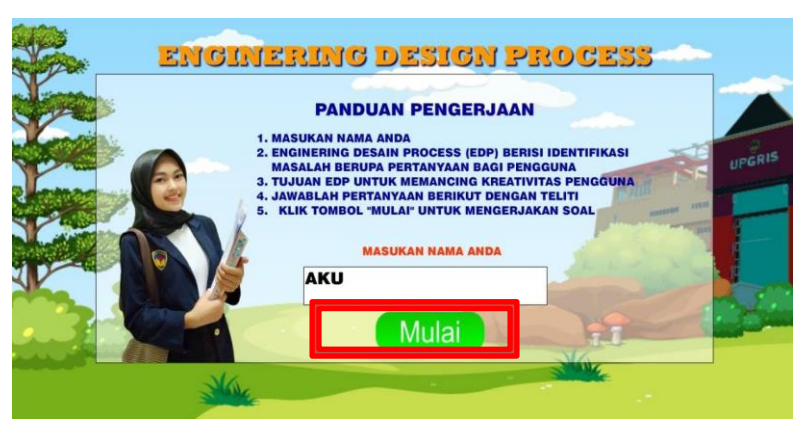

- o Jawab pertanyaan yang telah tersedia sebagai bahan evaluasi dari kegiatan sebelumnya.
- o Jika sudah selesai, maka akan muncul tampilan jawaban anda telah direkam sebagai bentuk bahwa anda telah mengisi poin tersebut.

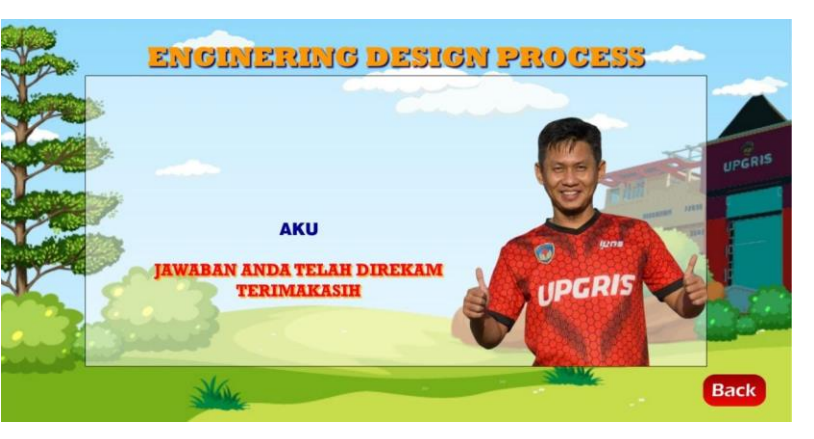

- o Klik button "back" untuk kembali ke submenu
- o Pilih button "home" untuk kembali ke menu utama

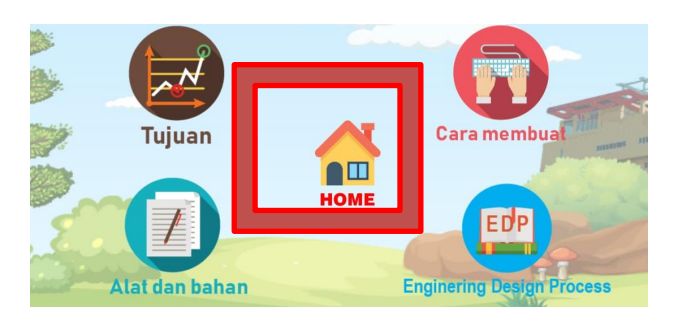

10. Menu Steam Rocket Power, pada menu ini kita akan belajar mengenai tujuan, alat dan bahan, cara membuat serta Engineering design Process yang akan kita gunakan pada Steam Rocket Power.

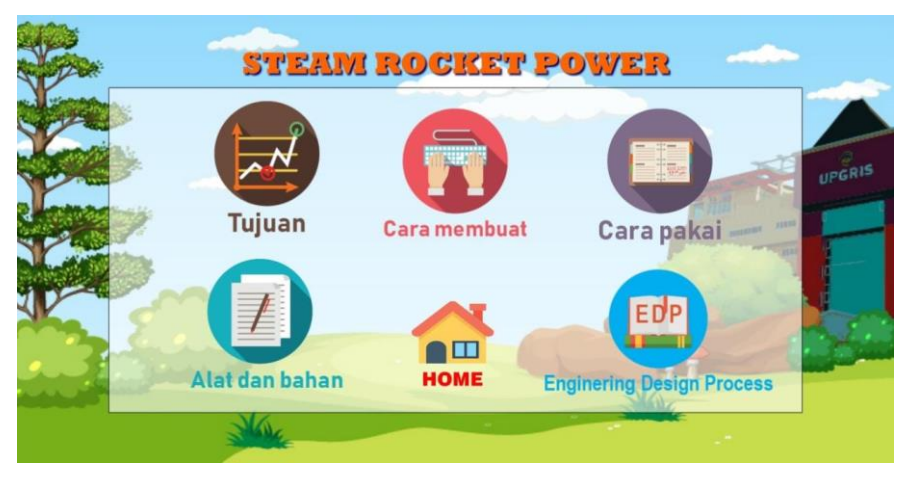

Klik *icon* Menu Rocket Power.

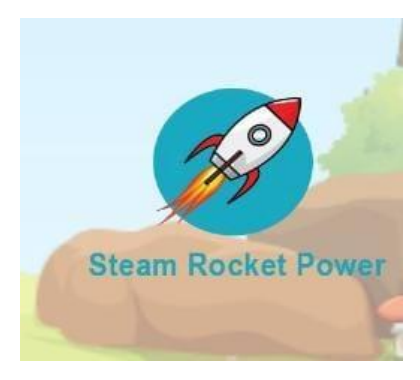

Selanjutnya anda bisa melihat tujuan dari kegiatan ini.

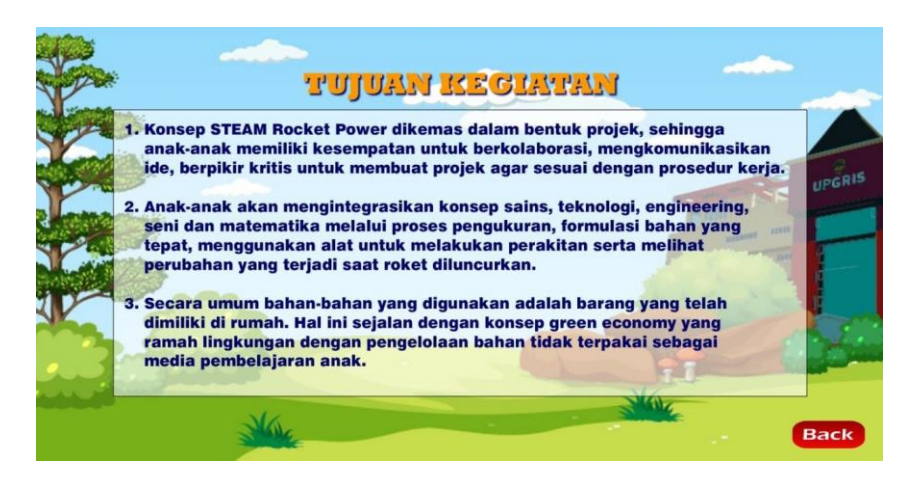

 Untuk memulai kegiatan, anda bisa mempersiapkan alat dan bahan yang digunakan dalam Rocket Power dengan memilih icon alat dan bahan maka akan di tampilkan alat dan bahan yang dibutuhkan dalam kegiatan Rocket Power ini.

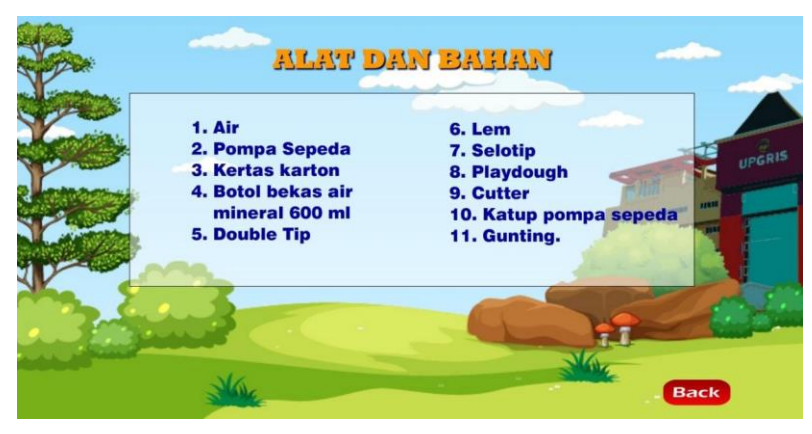

 Selanjutnya klik icon cara membuat sebagai procedure kegiatan Rocket Power.

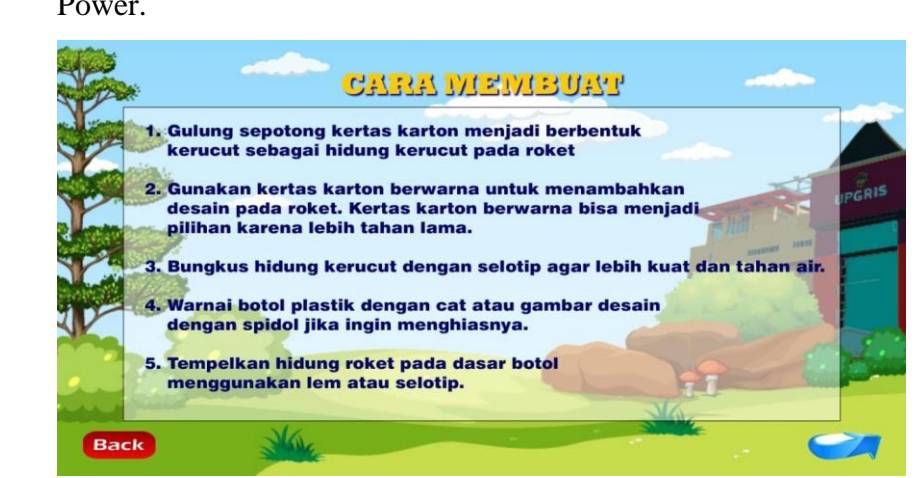

Cara Pakai, Sebagai panduan meluncurkan rocket.

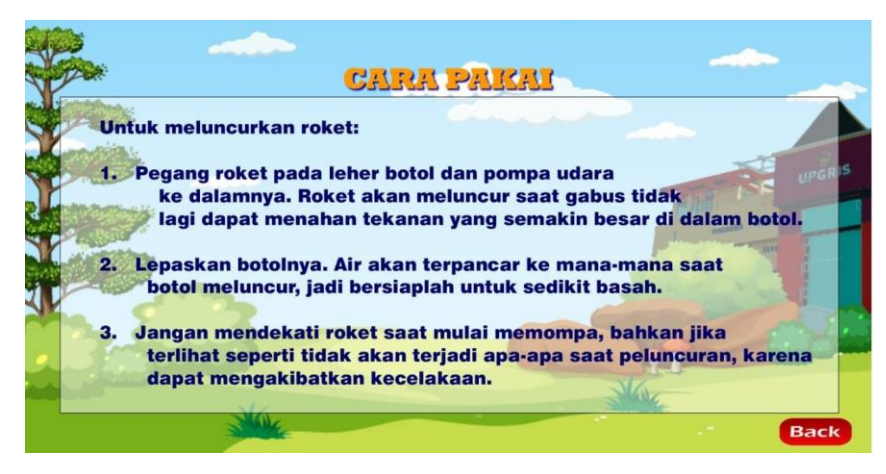

- Pada icon EDP anda akan diajak untuk mengevaluasi hasil kegiatan Rocket Power ini.
	- o Klik icon EDP yang ada pada menu Rocket Power.
	- o Masukkan nama/*username* anda.

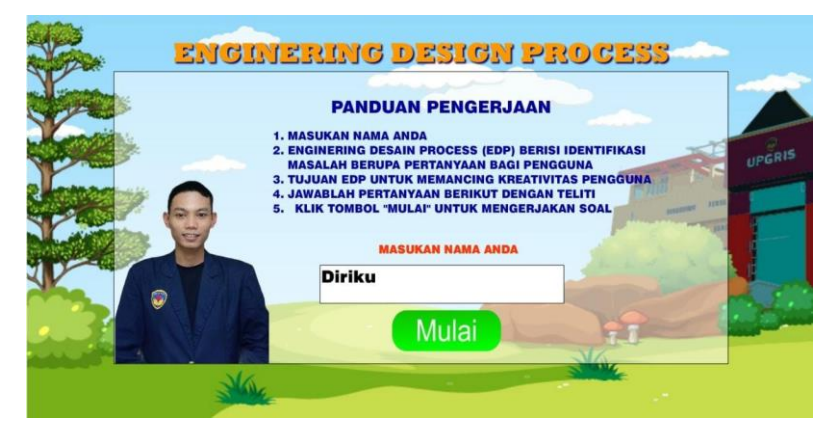

o Klik mulai

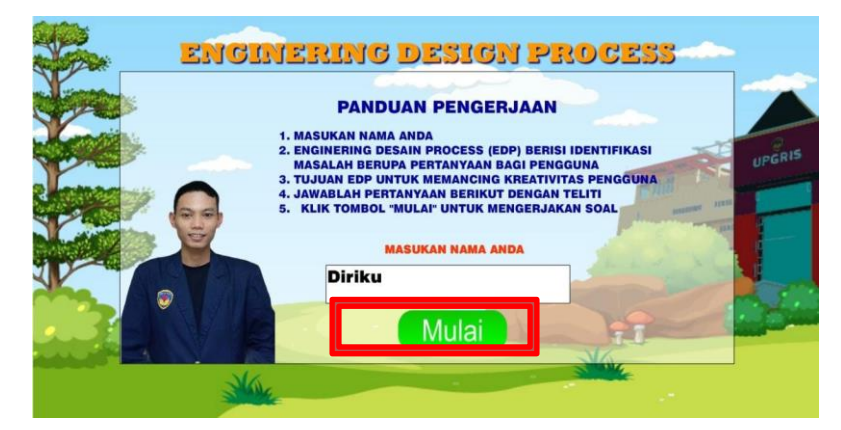

- o Jawab pertanyaan yang telah tersedia sebagai bahan evaluasi dari kegiatan sebelumnya.
- o Jika sudah selesai, maka akan muncul tampilan jawaban anda telah direkam sebagai bentuk bahwa anda telah mengisi poin tersebut.

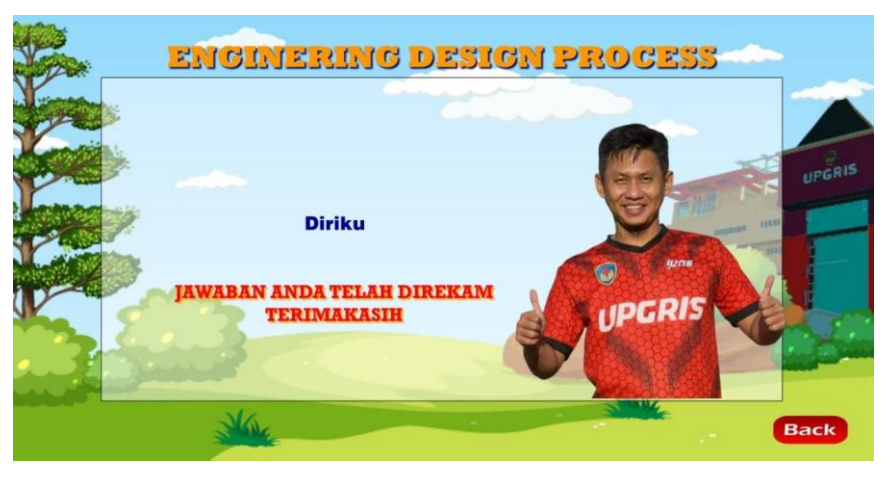

- o Klik button "back" untuk kembali ke submenu
- o Pilih button "home" untuk kembali ke menu utama

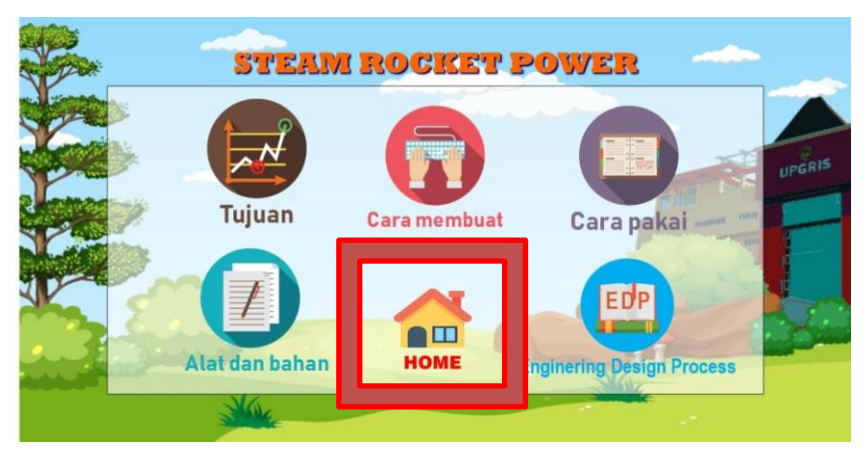

11. Menu Helicopter Kertas, pada menu ini kita akan belajar mengenai tujuan, alat dan bahan, cara membuat serta Engineering design Process yang akan kita gunakan pada Helicopter Kertas.

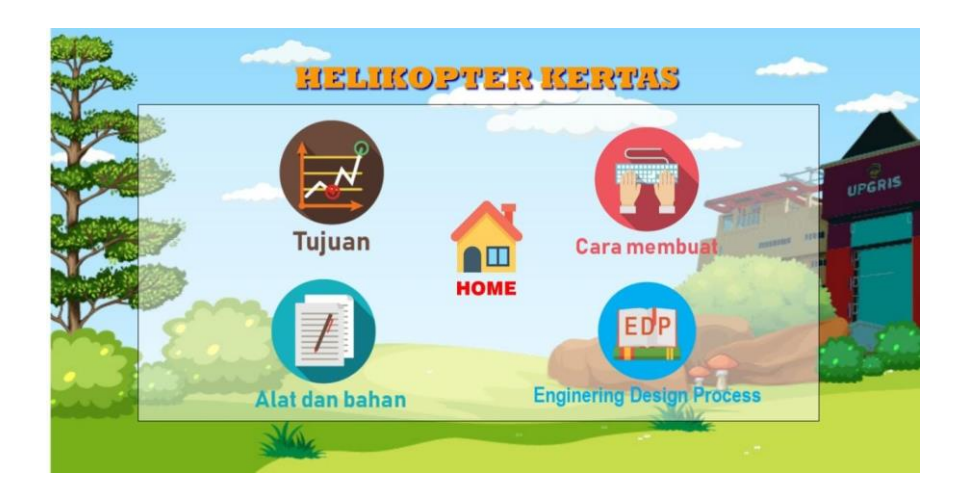

Klik *icon* Menu Helicopter Kertas.

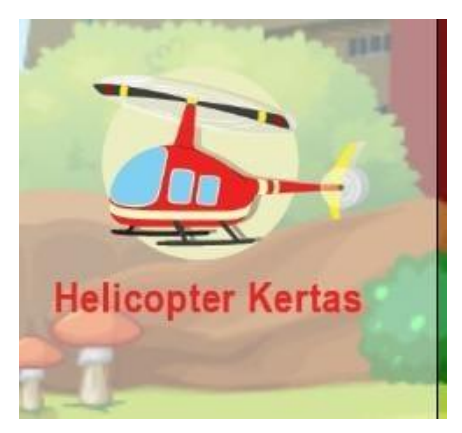

Selanjutnya anda bisa melihat tujuan dari kegiatan ini.

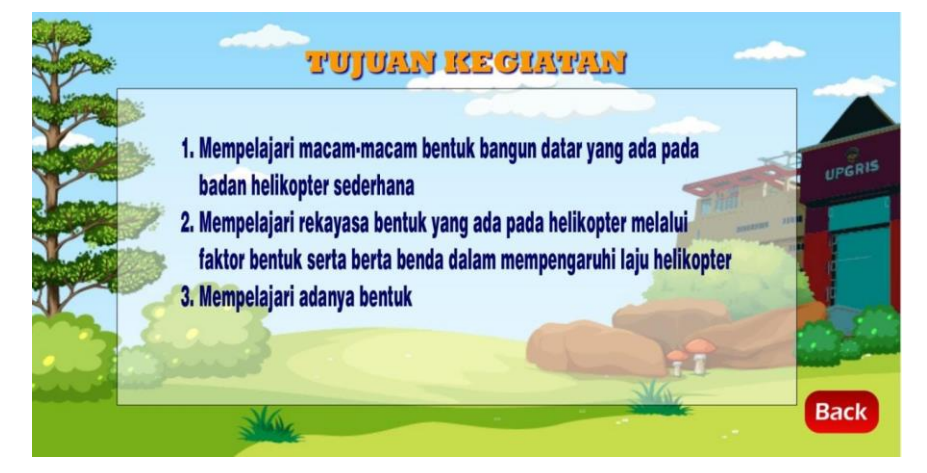

 Untuk memulai kegiatan, anda bisa mempersiapkan alat dan bahan yang digunakan dalam Helicopter Kertas dengan memilih icon alat dan bahan maka akan di tampilkan alat dan bahan yang dibutuhkan dalam kegiatan Alat dan Bahan ini.

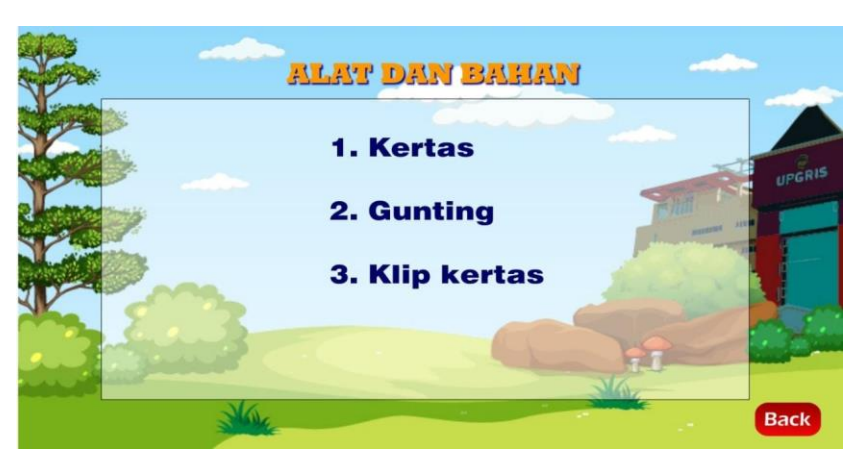

 Selanjutnya klik icon cara membuat sebagai procedure kegiatan Helicopter Kertas.

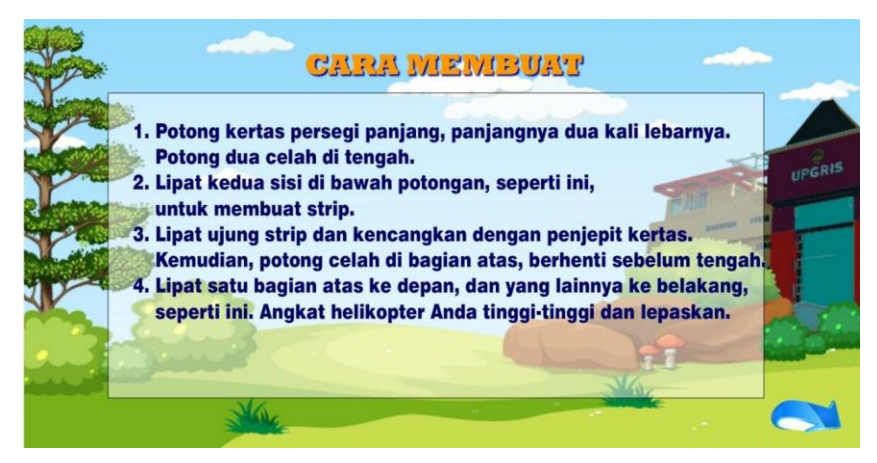

- Pada icon EDP anda akan diajak untuk mengevaluasi hasil kegiatan Helicopter Kertas ini.
	- o Klik icon EDP yang ada pada menu Helicopter Kertas.
	- o Masukkan nama/*username* anda.

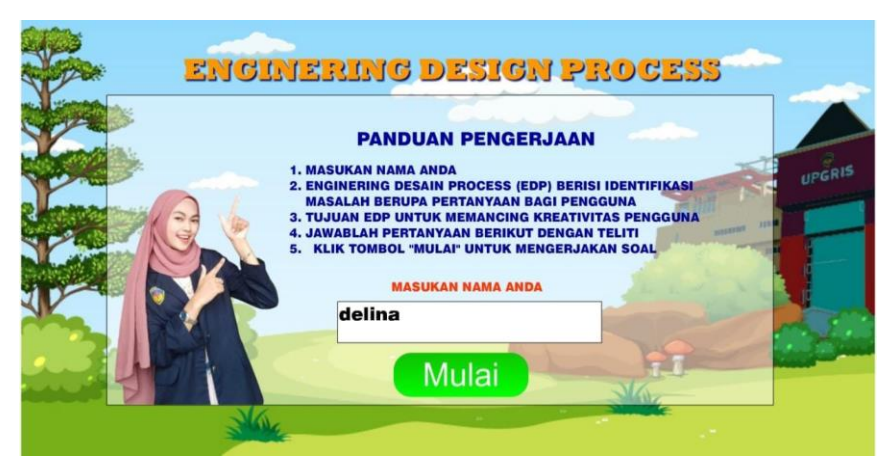

o Klik mulai

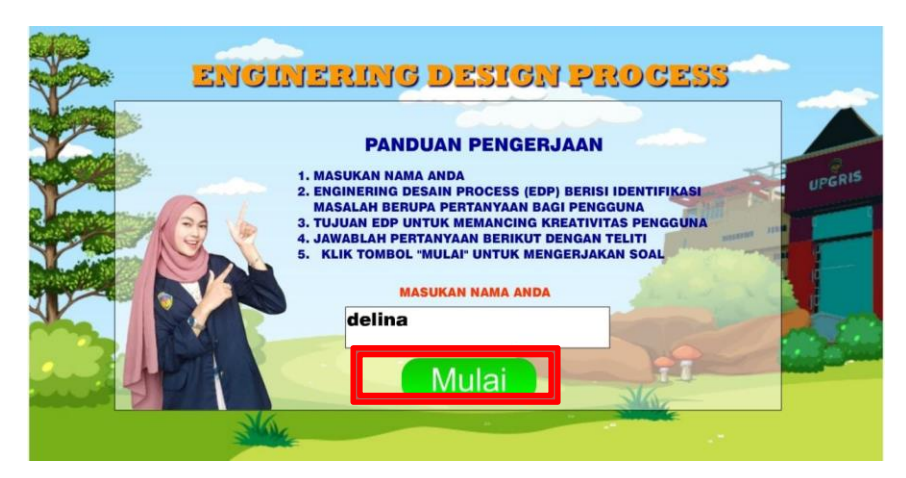

- o Jawab pertanyaan yang telah tersedia sebagai bahan evaluasi dari kegiatan sebelumnya.
- o Jika sudah selesai, maka akan muncul tampilan jawaban anda telah direkam sebagai bentuk bahwa anda telah mengisi poin tersebut.

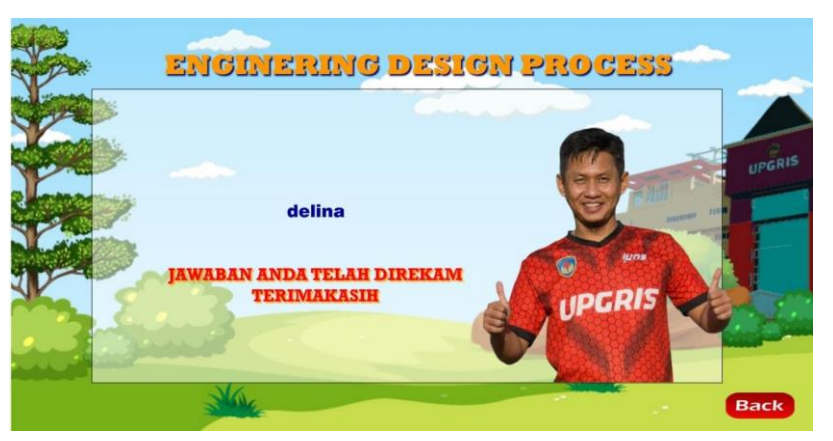

- o Klik button "back" untuk kembali ke submenu
- o Pilih button "home" untuk kembali ke menu utama

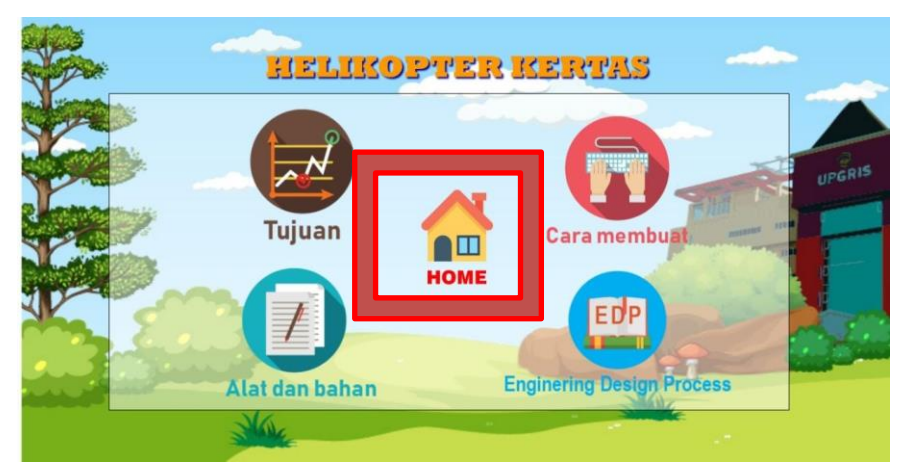

12. Kemudian kembali ke menu utama

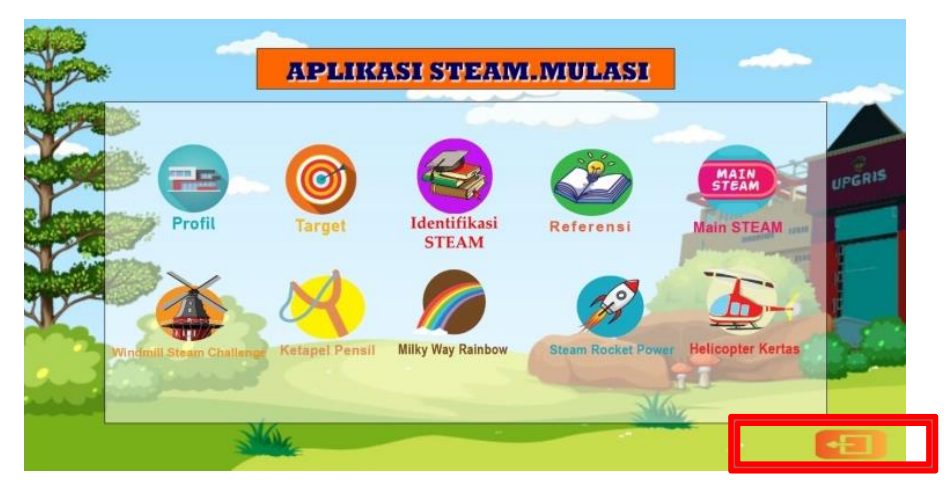

Terdapat button exit untuk keluar dari aplikasi.